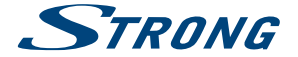

# Digital Terrestrial HD Receiver **SRT 8202**

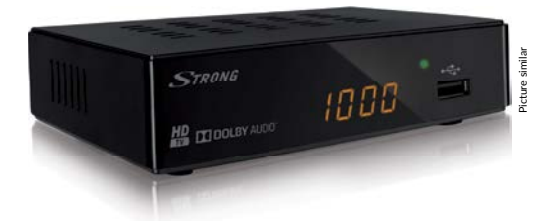

**User Manual Manuel d'utilisation Používateľská príručka Uputstvo za upotrebu Instrukcja obsługi**

**Ръkоводство за потребителя Manual de utilizare Руководство пользователя Посібник користувача Manual de utilizare**

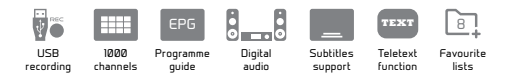

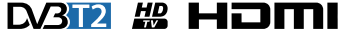

www.strong.tv

**IXI DOLBY AUDIO** 

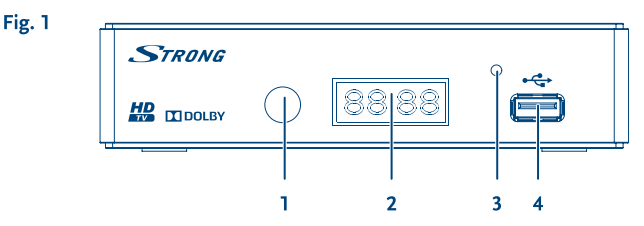

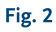

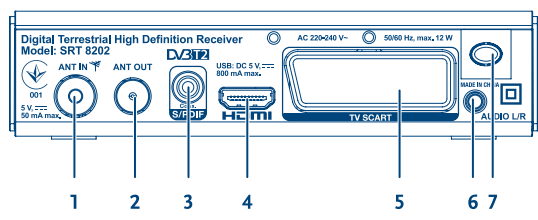

Fig. 4

Fig. 3

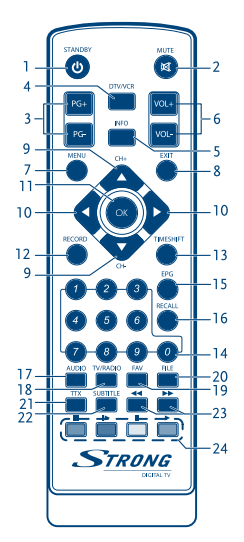

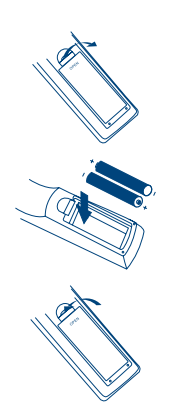

Fig. 5

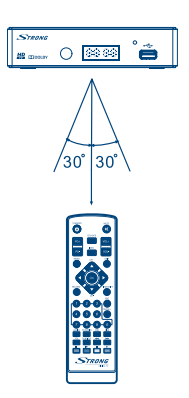

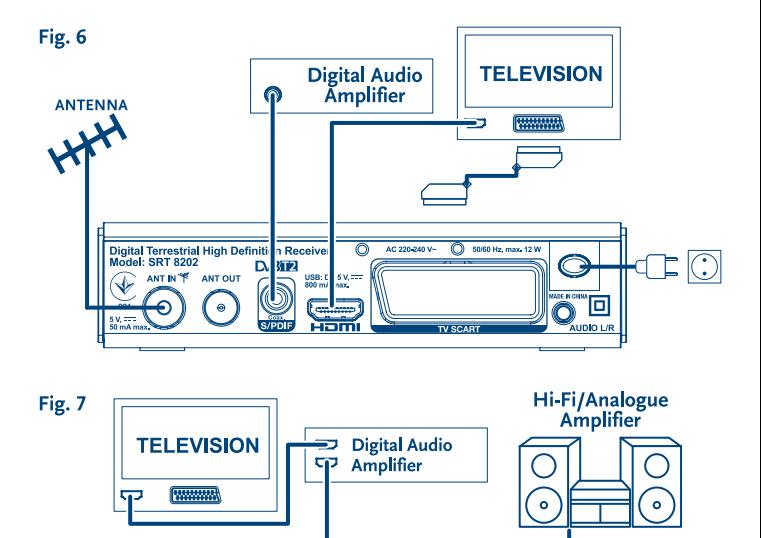

 $\overline{\circ}$ 

AC 220-240 V~ 2 50/60 Hz, max. 12 W

**TV SCART** 

 $\overline{\mathbb{C}}$   $\overline{\mathbb{O}}$ 

叵 a

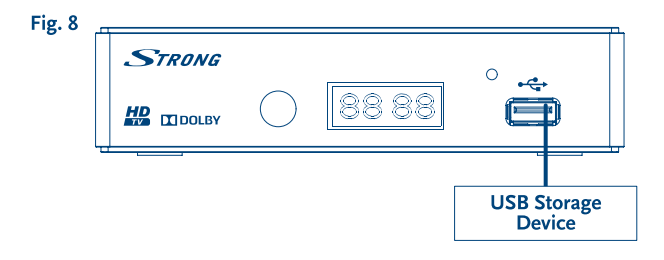

Digital Terrestrial High Definition Received<br>Model: SRT 8202

ANT IN T **ANT OUT** 

₩

**D/312** 

**USE**<br>800 DC 5 V, F

Hom

# **SERVICE CENTER**

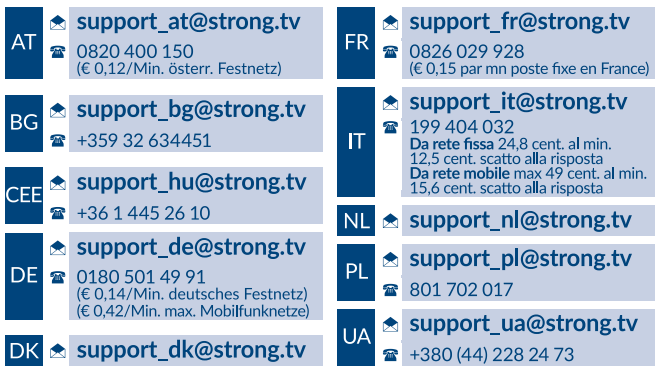

Supplied by STRONG & Co. Japan Represented by STRONG Ges.m.b.H. Franz-Josefs-Kai 1 1010 Vienna Austria Email: support\_at@strong.tv

#### www.strong.tv

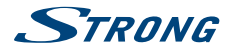

# **TABLE DES MATIÈRES**

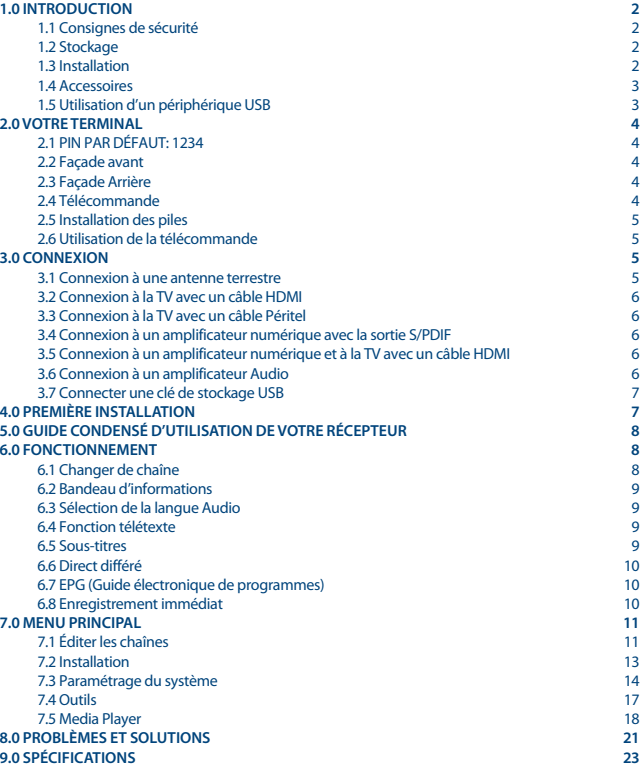

<span id="page-5-0"></span>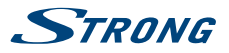

# **1.0 INTRODUCTION**

# **1.1 Consignes de sécurité**

**NE PAS INSTALLER VOTRE TERMINAL:**

 Dans une armoire exiguë ou insuffisamment ventilée, directement sur ou sous un autre appareil, ou bien encore sur une surface qui pourrait obstruer les ouïes d'aération.

#### **NE PAS EXPOSER LE TERMINAL ET SES ACCESSOIRES:**

- Aux rayons solaires directs, à la chaleur d'un appareil de chauffage, à la pluie ou à une forte humidité, à d'importantes vibrations ou à des chocs qui pourraient l'endommager de façon irrémédiable, ni à des objets magnétiques comme des haut-parleurs, des transformateurs, etc.
- Ne pas utiliser de cordon d'alimentation endommagé, vous pourriez provoquer un incendie ou vous électrocuter. Ne pas toucher le cordon d'alimentation avec des mains mouillées sous peine d'électrocution.
- Ne jamais ouvrir le capot. L'intérieur de l'appareil abrite des tensions élevées qui peuvent présenter des risques de choc électrique. La garantie est annulée si l'appareil est ouvert.
- Si l'appareil est inutilisé pendant une longue période, le débrancher du secteur.
- Ne pas nettoyer l'appareil avec de l'alcool ni du détergent ammoniaqué. Le cas échéant, nettoyer l'appareil avec un chiffon doux et propre humidifié d'eau savonneuse après l'avoir débranché du secteur. Veillez à ce que rien ne pénètre dans les ouïes de ventilation pour ne pas provoquer d'incendie ou de choc électrique.
- Ne rien poser sur le dessus de l'appareil pour ne pas obstruer les ouïes d'aération et provoquer de surchauffe des composants.

#### **Consignes de sécurité**

- Ne pas ouvrir le couvercle de l'appareil sous peine de s'exposer à des chocs électriques et d'annuler la garantie. Ne confier l'entretien et la maintenance de l'appareil qu'à du personnel qualifié.
- Lorsque vous effectuez le branchement des câbles, veillez à ce que l'appareil soit débranché. Attendre quelques secondes après l'arrêt du Terminal pour le déplacer ou débrancher un équipement.
- N'utiliser que des câbles et des rallonges qui soient compatibles avec la puissance absorbée de l'appareil. Vérifier que l'alimentation secteur correspond à la tension indiquée su la plaque signalétique située à l'arrière de l'appareil.

Si l'appareil ne fonctionne pas correctement alors que vous avez respecté strictement toutes les instructions de la présente notice, contactez votre revendeur.

# **1.2 Stockage**

Votre terminal et ses accessoires sont stockés et livrés dans un emballage protecteur contre les décharges électriques et l'humidité. Lors du déballage, s'assurer que toutes les pièces sont incluses et maintenir l'emballage hors de la portée des enfants. Si vous déplacez votre terminal, ou si vous le retournez pour réparation sous garantie, assurez-vous de le faire dans son emballage d'origine avec tous les accessoires, à défaut, la garantie serait nulle.

# **1.3 Installation**

L'installation de votre récepteur ne nécessite pas de compétences particulières. Vous pouvez la réaliser vous-même. Le cas échéant, s'il vous plaît, suivez les instructions décrites dans le chapitre **4**.

23 Dec 2016 15:51 **SDec201615:5** 

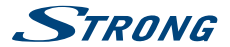

- <span id="page-6-0"></span>SVP référez-vous à la notice de votre TV et si besoin de votre antenne.
- SVP assurez-vous que le câble HDMI et les autres éléments de votre installation sont en bonne condition.
- Si vous utilisez une connexion Péritel, utilisez un câble bien isolé.

Ce manuel fournit des instructions complètes pour l'installation et l'usage de ce terminal. Si vous n'êtes pas en mesure de réaliser vous-même l'installation de votre récepteur, nous vous conseillons de contacter un technicien qualifié. Les symboles suivants seront utilisés comme suit.

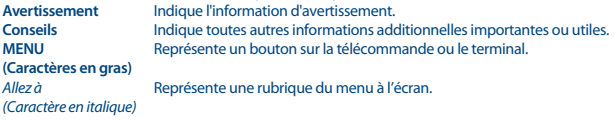

### **1.4 Accessoires**

- 1 Guide d'installation rapide
- 1 télécommande
- 2x piles R03 (AAA type)

**NOTA** Les piles ne doivent pas être rechargées, ouvertes, court-circuitées ou être utilisées avec d'autres types de piles. Si vous utilisez des piles rechargeables, nous recommandons des piles type NiMH avec faible perte pour assurer une longue durée de fonctionnement de la télécommande.

# **1.5 Utilisation d'un périphérique USB**

- Il est recommandé d'utiliser un périphérique USB 2.0. Si votre périphérique n'est pas compatible avec les spécifications USB 2.0. Le bon fonctionnement de la lecture, l'enregistrement et des autres fonctions multimédia n'est pas garanti.
- Pour assurer un fonctionnement performant de votre périphérique USB, SVP formatez votre périphérique en FAT32 à l'aide du récepteur (menu *Lecteur Média / Information HDD*). Les autres systèmes fichiers ne sont pas supportés par le récepteur. Cependant, il est possible d'utiliser disque dur déjà formaté en NTFS.
- STRONG ne peut pas garantir la compatibilité avec tous les types de périphériques de stockage USB
- Si vous envisagez d'utiliser un disque dur USB externe, SVP vérifiez que la consommation électrique de votre périphérique de stockage USB n'est pas supérieure à la puissance prise en charge par le terminal (max 5V/800 mA). Le cas échéant connectez votre périphérique à un adaptateur d'alimentation approprié.
- Il est conseillé de ne pas sauvegarder d'information importante sur le périphérique de stockage USB utilisé avec le récepteur. Nous vous conseillons de toujours sauvegarder les données sur un autre périphérique de stockage. STRONG ne peut être tenu responsable pour toutes pertes d'information ou conséquences de ces pertes d'information.

<span id="page-7-0"></span>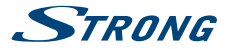

# **2.0 VOTRE TERMINAL**

# **2.1 PIN PAR DÉFAUT: 1234**

### **2.2 Façade avant**

*Fig. 1* 1. **Terminal IR** Reçoit le signal de la télécommande 2. **Affichage 4 chiffres** Indique l'heure en mode veille et indique la chaine en opération 3. **Indicateur Marche/ Veille** ROUGE indique que le récepteur est en veille. VERT indique que le récepteur est en fonction. 4. **USB** Permet de connecter un périphérique de stockage USB.

### **2.3 Façade Arrière**

*Fig. 2*

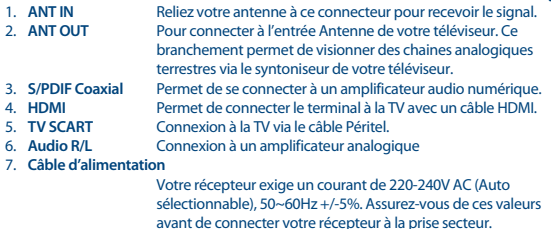

### **2.4 Télécommande**

*Fig. 3*

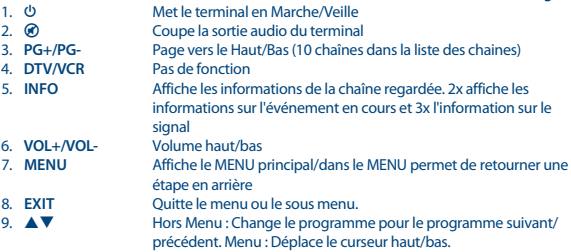

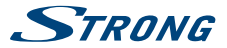

<span id="page-8-0"></span>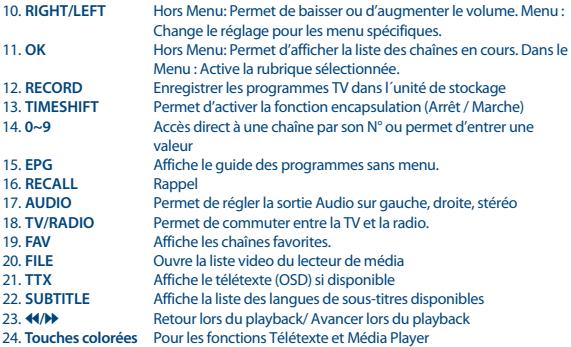

### **2.5 Installation des piles**

Enlever le couvercle du compartiment de la télécommande et y insérer 2 piles AAA. Le schéma à l'intérieur du compartiment de la télécommande indique la manière correcte de placer les piles.

- 1. Enlever le couvercle
- 2. Positionner les piles
- 3. Fermer le couvercle

**NOTE** Les piles ne doivent pas être rechargées, court-circuitées, mélangées ou utilisées avec d'autres types de piles.

# **2.6 Utilisation de la télécommande**

*Fig. 5*

*Fig. 4*

Diriger la télécommande en direction du terminal numérique. La télécommande a un rayon d'action pouvant aller jusqu'à 7 m du terminal avec un angle approprié

# **3.0 CONNEXION**

# **3.1 Connexion à une antenne terrestre**

*Fig. 6*

Pour recevoir le signal de radiodiffusion, le câble d'antenne terrestre doit être relié au connecteur ANT IN au dos du récepteur. Un câble d'antenne approprié et correctement isolé.

La connexion ANT OUT vous permet de connecter un second récepteur ou une TV si vous utilisez une antenne extérieure passive.

<span id="page-9-0"></span>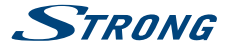

S'il vous plaît considérer que le retour signal peut-être insuffisant si vous utilisez une antenne active.

**NOTE** Si le signal reçu dans votre localité est trop faible pour l'utilisation d'une antenne interireure, nous recommandons l'utilisation d'une antenne extérieure. Contactez un installateur professionnel pour plus d'information.

# **3.2 Connexion à la TV avec un câble HDMI**

La TV doit être connectée au récepteur avec un câble HDMI de bonne qualité.

### **3.3 Connexion à la TV avec un câble Péritel**

*Fig. 6*

*Fig. 6*

Votre récepteur est aussi équipé d'une connexion Péritel. SVP utilisez un câble péritel de bonne qualité.

#### **3.4 Connexion à un amplificateur numérique avec la sortie S/PDIF** *Fig. 6*

En connectant votre récepteur à un amplificateur numérique ou un système «Home cinéma» vous pourrez profiter de la meilleure qualité Audio et l'audio multi canal (selon l'émission) utilisez un câble RCA de bonne qualité.

# **3.5 Connexion à un amplificateur numérique et à la TV avec un câble HDMI**

*Fig. 7* En connectant votre récepteur à un amplificateur numérique ou un système Home-Cinéma, muni de connexions HDMI, vous pourrez profiter de la meilleure qualité Audio possible. Pour se faire, connecter la sortie HDMI de votre récepteur à une entrée de votre amplificateur, puis connecter la sortie HDMI de l'amplificateur au téléviseur. Sélectionner la bonne entrée de votre amplificateur pour visionner et écouter dans les meilleures conditions vos programmes.

# **3.6 Connexion à un amplificateur Audio**

*Fig. 7*

Utilisez un câble de bonne qualité avec prise jack 3,5 mm pour connecter votre récepteur à l'entrée analogique de votre amplificateur audio Hi-Fi pour obtenir la meilleure qualité audio analogique possible.

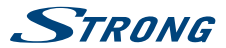

*Fig. 6*

# <span id="page-10-0"></span>**3.7 Connecter une clé de stockage USB**

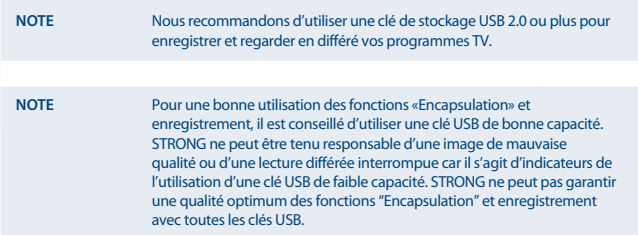

# **4.0 PREMIÈRE INSTALLATION**

Lorsque que vous utilisez votre récepteur pour la première fois, SVP sélectionnez la langue du menu à l'aide des touches  $\blacktriangle \blacktriangledown$  et appuyez sur **OK** pour confirmer. Ensuite suivez le menu "Bienvenue". A l'aide des touches  $\blacktriangle \blacktriangledown$  surlignez les réglages de votre choix et modifiez les avec les touches  $\blacktriangle \blacktriangleright$ . Surlignez **OK** et confirmez toutes les sélections.

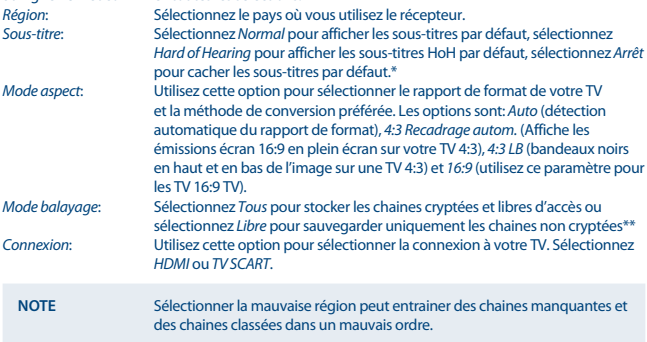

\*La disponibilité des sous-titres DVB / HoH dépend du diffuseur. Si les sous-titres ne sont pas pris en charge, la plupart des sous-titres susceptibles peuvent être activés via le télétexte s'ils sont disponibles.

\*\*Les chaines cryptées ne peuvent pas être regardées avec ce récepteur.

<span id="page-11-0"></span>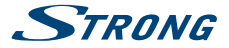

Une fois tous les réglages effectués; déplacez la surbrillance sur *OK* et pressez **OK** pour continuer. Le récepteur passe alors sur l'écran *Réglage antenne*.

Cette partie du programme d'aide est très utile pour paramétrer votre antenne.

Utilisez  $\blacktriangle \blacktriangledown$  pour déplacer la surbrillance sur le paramètre que vous voulez modifier et utilisez  $\blacktriangle \blacktriangleright$ pour changer les valeurs.

Les paramétrages suivants sont disponibles :

*Alimentation d'antenne*:

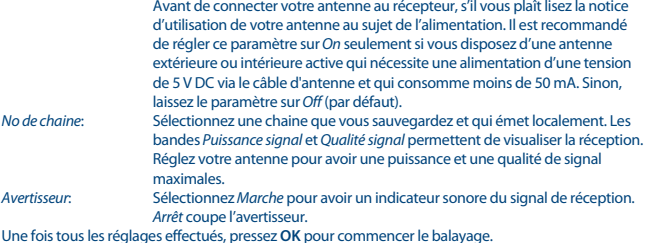

Le récepteur recherche alors tous les chaines disponibles. Une fois le balayage terminé, le récepteur passe en mode visualisation.

# **5.0 GUIDE CONDENSÉ D'UTILISATION DE VOTRE RÉCEPTEUR**

Chez STRONG nous savons que vous êtes impatient de profiter de votre nouvelle réceptrice terrestre numérique haute définition. Ce guide condensé va vous permettre de vous familiariser avec les fonctions de base de votre appareil. Nous vous conseillons cependant de lire la version longue pour obtenir les meilleures performances possibles de votre récepteur.

Mettez votre récepteur sur Marche ou Veille, utilisez le bouton  $\Theta$  de la télécommande. Choisissez la chaine souhaitée avec les boutons  $\blacktriangle$   $\blacktriangledown$ . Vous pouvez également entrer les numéros des chaines avec les boutons **0~9** de la télécommande. Ou bien pressez **OK** en mode visualisation pour afficher la liste des chaines

On règle le volume avec les boutons  $\blacktriangleleft$ .

# **6.0 FONCTIONNEMENT**

Votre nouveau récepteur dispose de plusieurs fonctions qui vous permettront de profiter encore plus de votre téléviseur. Elles sont présentées dans ce paragraphe. Lisez également le chapitre **7** pour vous familiariser avec le menu de votre récepteur.

### **6.1 Changer de chaîne**

Il y a 4 différents moyens de sélection de chaîne:

- Par accès direct par les boutons **0~9**.
- Par la liste des chaines par le bouton **OK** ou les touches **PG+** et **PG-**.
- **Par les touches**  $A \nabla$

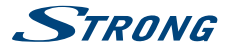

#### <span id="page-12-0"></span>**6.1.1 Accès direct par les boutons 0~9**

Pour accéder directement à une chaine donnée, entrez simplement son numéro avec les touches **0~9** de la télécommande. Les numéros de chaine peuvent compter jusqu'à 4 chiffres. Vous pouvez entrer un numéro inférieur. Attendez quelques secondes et votre récepteur basculera vers le canal choisi ou pressez **OK** juste après avoir sélectionné le numéro de chaine.

#### **6.1.2 Liste des chaines**

Pressez OK en mode visualisation pour afficher la liste des chaines. Utilisez  $\blacktriangle \blacktriangledown$  dans la liste des chaines pour mettre en surbrillance le canal choisi et pressez **OK** une fois pour sélectionner la chaine en surbrillance. Pressez à nouveau **OK** pour quitter la liste des chaines. Dans la liste des chaînes, il est aussi possible d'utiliser les touches **PG+/PG-** pour faire défiler la page dans la liste.

**CONSEIL**: Utilisez tu pour alterner entre la liste *Toutes les chaines* et la liste des Favoris ou pressez **FAV** pour une liste de vos chaines favorites.

6.1.3. Avec les touches  $\triangle \nabla$ 

- $\blacktriangle$  passe à la chaine suivante.
- v passe à la chaine précédente.

### **6.2 Bandeau d'informations**

Tout en regardant la TV vous pouvez presser le bouton **INFO** à tout moment pour obtenir des informations sur la chaine et l'évènement visionné \*. Pressez **INFO** deux fois pour obtenir des détails techniques sur la chaine que vous regardez.

\*Les informations d'évènement sont affichées lorsqu'elles sont disponibles. La disponibilité dépend de l'émetteur.

# **6.3 Sélection de la langue Audio**

Certaines chaines supportent un choix de formats audio et/ou de langues. Pour sélectionner un autre fichier audio, pressez **AUDIO** en mode visualisation. Une liste des fichiers audio disponible s'affiche. Utilisez **▲▼** pour sélectionner le fichier souhaité et confirmez avec **OK**. On peut passer le fichier audio en stéréo, mono, gauche et droite en pressant les boutons  $\blacklozenge$ .

### **6.4 Fonction télétexte**

Votre récepteur comprend une fonction Télétexte complète. Pour accéder à Télétexte, pressez le bouton **TTX** en mode visualisation et utilisez les boutons **0~9** pour entrer le numéro de la page que vous voulez voir. Les boutons de couleur de la télécommande vous permettent de passer directement aux pages sélectionnées, comme indiqué au bas de l'écran de télétexte. Utilisez les boutons  $\blacktriangle \blacktriangledown$  pour sélectionner la page précédente ou suivante, utilisez les boutons  $\blacktriangle \blacktriangleright$  pour sélectionner les sous-pages. Pressez **EXIT** ou **TTX** pour revenir en mode visualisation.

### **6.5 Sous-titres**

Certaines chaines supportent un choix de langues de sous-titres. Pressez **SUBTITLE** en mode visualisation pour afficher une liste des langues de sous-titrage disponibles. Sélectionnez le soustitrage choisi avec  $\triangle \blacktriangledown$  et pressez **OK** pour confirmer. Pressez **EXIT** pour quitter sans modifier.\*

\*La disponibilité des sous-titres DVB / HoH dépend du diffuseur. Si les sous-titres ne sont pas pris en charge, la plupart des sous-titres susceptibles peuvent être activés via le télétexte s'ils sont disponibles.

<span id="page-13-0"></span>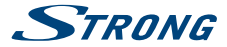

# **6.6 Direct différé**

L'encapsulation vous permet de mettre des diffusions directes sur pause et de reprendre la lecture plus tard. Pour activer cette fonction activez la fonction direct différé dans le menu *DVR Setting* en sélectionnant "*Pause*". Pour plus de détails voir le point **7.5.6**. En mode visionnage appuyez sur la touche II pour lancer le direct différé. La bannière de suivi de progression apparait à l'écran. La TV en direct sera diffusée pendant quelques instants et se mettra en Pause. Appuyez sur la touche  $\blacktriangleright$ reprendre le direct la où vous l'avez laissé. Appuyez sur  $\blacksquare$  pour revenir au Direct .

**NOTA** Le mode encapsulation exige la connexion d'une clé USB de capacité et de vitesse suffisant afin de fonctionner correctement.

# **6.7 EPG (Guide électronique de programmes)**

Le Guide électronique de programmes est une fonction très utile qui vous permet de voir les programmes des émissions et les informations et de marquer des programmes pour enregistrement. Pour accéder à ce quide, pressez le bouton **EPG** en mode visualisation. Utilisez **AV** pour sélectionner la chaine souhaitée et  $\blacklozenge$  pour sélectionner l'émission souhaitée. Pressez OK ou **INFO** pour afficher les informations détaillées sur l'émission choisie. Utilisez **EXIT** pour quitter l'écran d'informations détaillées. Pressez **ROUGE** pour obtenir la fonction Pas et Heure. Utilisez <> sélectionner le pas désiré et **OK** pour exécuter. Pressez **EXIT** pour quitter la fonction Pas et Heure. Pressez **VERT** pour régler la minuterie pour une émission sélectionnée. Reportez-vous au paragraphe **7.3.4** pour plus de détails sur la fonction minuterie.

**NOTA** La disponibilité des données EPG dépend du diffuseur.

### **6.8 Enregistrement immédiat**

Votre nouveau récepteur vous permet de procéder à un enregistrement direct du programme que vous regardez. Pressez simplement **RECORD** pour lancer l'enregistrement. Pour valider la durée d'enregistrement, pressez à nouveau **RECORD**. Utilisez les touches **0~9** numérotées pour entrer la durée d'enregistrement souhaitée et appuyez sur **OK** pour confirmer.

Au début de l'enregistrement une Icone sera affichée pendant un court instant en haut à droite de l'écran. Pour arrêter l'enregistrement appuyez sur ■. Sélectionnez *Oui* et appuyez sur **OK** pour arrêter l'enregistrement.

Vous pouvez accéder au gestionnaire d'enregistrement en appuyant sur la touche  $\blacksquare$  Ce menu vous permet de retrouver et de lire vos enregistrements préalablement effectués.

Si vous ne retrouvez pas vos enregistrements, assurez-vous que le fichier *Enregistrement* est bien sélectionné en appuyant sur la touche **1**. Voir point **7.5.1** pour plus de détails.

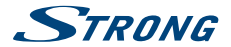

<span id="page-14-0"></span>**NOTA** Le périphérique de stockage USB que vous connectez doit avoir suffisamment d'espace libre pour que vous puissiez démarrer l'enregistrement.

# **7.0 MENU PRINCIPAL**

Le menu principal vous donne accès aux listes de chaines, réglages, programmateur et aux fonctions multimédia. Pour accéder au Menu Principal, pressez **MENU** en mode visualisation. Le Menu Principal comprend les sous-menus suivants: *Éditer chaine*, *Installation*, *Paramétrage du système*, *Outils* et *Media Player*.

Quand vous êtes dans le Menu Principal, vous pouvez utiliser **MENU** ou **EXIT** pour revenir à l'écran précédent.

# **7.1 Éditer les chaînes**

Utilisez ▲▼ pour sélectionner *Éditer chaine* et pressez **OK** ou ▶ pour valider. Utilisez  $\blacktriangle \blacktriangledown$  pour mettre en surbrillance le sous-menu désiré et pressez **OK** pour sélectionner. Pressez **EXIT** ou **LEFT** pour retourner au Menu Principal.

#### **7.1.1 Liste des chaines TV**

Dans le menu Éditer chaine, sélectionnez Liste des chaines TV avec **△ ▼** et pressez **OK** pour accéder. Utilisez  $\blacklozenge$  pour changer le groupe de chaines (si vous avez déjà établi vos groupes de favoris). Sélectionnez la chaine souhaitée avec **▲▼**. Pressez **OK** Pour visualiser la chaine choisie dans la boite de prévisualisation.

#### **7.1.1.1 Ajout de chaines aux listes des Favoris**

On peut ajouter des chaines de la *Liste des chaines TV* à 8 différents groupes de favoris. Pressez **FAV** alors que vous êtes dans *Liste des chaines TV* pour accéder à cette fonction. Le symbole *FAV* en haut de l'écran s'affichera pour indiquer que la fonction Favoris est sélectionnée. Utilisez  $\blacktriangle \blacktriangledown$ pour sélectionner une chaine que vous voulez ajouter au groupe de favoris. Lorsque la surbrillance se trouve sur la chaine souhaitée, pressez **OK**. Une liste de toutes les listes de favoris disponible s'affichera. Utilisez  $\blacktriangle \blacktriangledown$  pour sélectionner la liste des Favoris à laquelle vous voulez ajouter la chaine et pressez **OK**, pressez **EXIT** pour clore le processus. Les chaines favorites seront marquées d'un symbole . Une fois tous les changements terminés, pressez **EXIT** deux fois. Un bandeau de confirmation s'affichera. Sélectionnez *Oui* pour sauvegarder les modifications ou *Non* pour annuler.

#### **7.1.1.2 Verrouiller des chaines**

On ne peut regarder les chaines verrouillées qu'après avoir entré le code Pin. **(PIN PAR DÉFAUT : 1234)**

Pour verrouiller ou déverrouiller une chaine, pressez **ROUGE** alors que vous êtes sous *Liste des chaines TV*. Utilisez **▲▼** pour sélectionner la chaine souhaitée et pressez **OK** pour verrouiller ou déverrouiller. Il vous sera demandé d'entrer le code Pin. **(PIN PAR DÉFAUT : 1234)**. La chaine verrouillée porte la mention  $\hat{\mathbf{a}}$ . On peut verrouiller/déverrouiller plusieurs chaines en une seule session. Une fois tous les changements terminés, pressez **EXIT** deux fois. Un bandeau de confirmation s'affichera. Sélectionnez

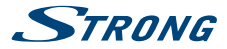

*Oui* pour sauvegarder les modifications ou *Non* pour annuler. On peut verrouiller/déverrouiller plusieurs chaines en une seule session.

#### **7.1.1.3 Sauter des chaines**

Les chaines marquées de la mention *Saut* seront sautées lorsque l'on va d'une chaine à l'autre avec les boutons  $\blacktriangle$   $\blacktriangledown$ . Malgré tout, ces chaines sont toujours disponibles dans la liste des chaines Pour marquer les chaines à Saut, pressez **VERT** alors que vous êtes sous *Liste des chaines TV*. Utilisez ▲▼ pour sélectionner la chaine souhaitée et pressez **OK** pour valider ou invalider le saut de chaine. Les chaines à sauter sont marquées du symbole ←. Une fois tous les changements terminés, pressez **EXIT** deux fois. Un bandeau de confirmation s'affichera. Sélectionnez *Oui* pour sauvegarder les modifications ou *Non* pour annuler.

#### **7.1.1.4 Déplacer les chaines**

Pour activer la fonction Déplacer, pressez **JAUNE** alors que vous êtes sous *Liste des chaines TV*. Utilisez ▲▼ pour sélectionner la chaine souhaitée et pressez **OK** pour la sélectionner. Vous pouvez alors déplacer la chaine sélectionnée vers le haut ou le bas de la liste des chaines avec  $\blacktriangle$   $\blacktriangledown$ . Une fois la chaine sur la position désirée, pressez à nouveau **OK**. La chaine est maintenant fixée dans sa nouvelle position. Une fois tous les changements terminés, pressez **EXIT** deux fois. Un bandeau de confirmation s'affichera. Sélectionnez *Oui* pour sauvegarder les modifications ou *Non* pour annuler.

#### **7.1.1.5 Éditer les chaînes**

La fonction Éditer vous permet de *Trier*, *Renommer* ou *Effacer* des chaines. Pour entrer dans le menu Éditer, pressez **BLEU** alors que vous êtes sous *liste des chaines TV*. Le menu *Éditer chaine* s'affichera. Une sauvegarde des données vous est proposée, si vous avez effectué des modifications dans les menus précédents, sans les avoirs sauvegardés.

#### **Trier**

Pressez **ROUGE** pour entrer dans le menu *Trier*.

Utilisez ▲▼ pour sélectionner la méthode de tri souhaitée et pressez **OK** pour confirmer. Les méthodes suivantes sont disponibles:

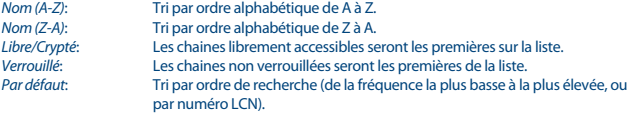

#### **Renommer**

Pressez **VERT** sous *Éditer chaine* pour actionner la fonction *Renommer*. Le signe *Renommer* remontera vers le haut pour indiquer que *Renommer* est sélectionné. Utilisez  $\blacktriangle \blacktriangledown$  pour mettre en surbrillance la chaine souhaitée et pressez **OK** pour la sélectionner. Un champ texte s'affiche à la droite de l'écran. Utilisez  $\blacklozenge$   $\blacktriangle$   $\blacktriangledown$  pour sélectionner les caractères désirés et entrez les avec **OK**. Une fois que vous avez fini de modifier, pressez **BLEU** pour valider les modifications. Une fois tous les changements terminés, pressez **EXIT** deux fois. Sélectionnez *Oui* pour sauvegarder les modifications ou *Non* pour annuler.

**Effacer**

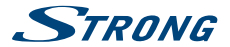

<span id="page-16-0"></span>Pressez **BLEU** sous *Éditer chaine* pour actionner la fonction *Effacer*. Le signe *Effacer* remonte pour indiquer qu' *Effacer* est sélectionné. Utilisez  $\blacktriangle \blacktriangledown$  pour mettre en surbrillance la chaine souhaitée et pressez **OK** pour la marquer sur effacement. Le récepteur vous demandera d'entrer le code Pin. Une fois que vous avez marqué toutes les chaines à effacer, pressez **EXIT** deux fois. Un bandeau de confirmation. Sélectionnez *Oui* pour effacer les chaines marquées ou *Non* pour annuler.

#### **7.1.2 Liste des stations radio**

Le fonctionnement de la *Liste des stations radio* est fondamentalement le même que celui de la Liste des chaines TV. La seule différence est que dans la *Liste des stations radio* il y a des informations non vidéo et donc le logo radio sera toujours affiché sur la droite de l'écran de prévisualisation.

#### **7.1.3 Tout effacer**

Utilisez ce menu pour effacer toutes les chaines sauvegardées. Sélectionnez *Effacer tout* avec ▲▼ et pressez **OK**. Le récepteur vous demande votre code Pin. **(PIN PAR DÉFAUT: 1234)**. Dans la fenêtre de confirmation, sélectionnez *Oui* avec **+** et pressez **OK** to Effacer ou sélectionnez *Non* pour annuler. **Avertissement !** La fonction Tout effacer efface de façon définitive toutes les chaines présentes et toutes les listes de favoris de votre récepteur, et vous ne pourrez pas quitter le menu avant d'avoir recherché à nouveau les chaines.

#### **7.1.4 Renommer liste favoris**

Ce menu vous permet de renommer les 8 listes favoris disponibles. A partir du Menu "éditer chaine" A l'aide des touches pq sélectionnez *Renommez liste favoris* et appuyez sur **OK**. Le nom de tous les groupes est affiché. A l'aide des touches  $\blacktriangle \blacktriangledown$  sélectionnez le groupe dont vous souhaitez éditer le nom et appuyez sur **OK**. Un champ de texte s'affiche à droite de l'écran. A l'aide des touches  $\blacktriangleleft\blacktriangleright$ pq sélectionnez les lettres et entrez les avec **OK**.Une fois le nom éditer appuyez sur la touche **BLEUE** pour sauvegarder. Appuyez 2 fois sur exit pour sortir.

# **7.2 Installation**

#### **7.2.1 Autoscan**

Utilisez ▲▼ pour sélectionner *Installation* et pressez **OK** ou ▶ pour avancer. Sélectionnez *Autoscan* avec ▲▼ et pressez **OK** pour valider. Utilisez **← pour alterner entre** *Oui FTA uniquement* ou *Non*. Lorsque *FTA uniquement* est réglé sur

*Oui*, les chaines brouillées ne seront pas sauvegardées dans la liste des chaines.

Lorsque *Signal T2 seulement* est réglé sur *oui*, Les chaines DVB-T ne seront pas mémorisées dans la liste des chaines.

Utilisez ▲▼ pour mettre *Rechercher* en surbrillance. Pressez alors **OK** pour lancer l'Autoscan. Le récepteur stockera toute nouvelle chaine trouvée dans la liste des chaines.

#### **7.2.2 Scan de chaîne**

Utilisez ▲▼ pour sélectionner *Installation*, pressez **OK** ou ▶ pour avancer. Utilisez ▲▼ pour sélectionner *Scan de chaine* et pressez **OK** pour valider. Utilisez  $\blacklozenge$  pour alterner entre les modes de balayage disponibles: *Par chaîne* et *Par fréquence*.

<span id="page-17-0"></span>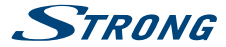

Si vous sélectionnez *Par chaîne* utilisez les boutons de curseur pour sélectionner *Bande de scan* et *N° de chaîne*. Si *Par fréquence* est sélectionné, utilisez les boutons de curseur pour sélectionner *Fréquence* et *Largeur de bande*.

Option *Recherche réseau* sélectionnez *Oui* ou *Non*. Si réglé sur *Oui*, le récepteur utilisera des informations additionnelles fournies par l'opérateur pour optimiser le processus de recherche. Mettez *Rechercher* en surbrillance et pressez **OK** pour commencer le balayage. Les nouvelles chaînes trouvées seront sauvegardées dans la liste des chaînes.

#### **7.2.3 Alimentation d'antenna Power**

A l'aide des touches  $\triangle \blacktriangledown$  sélectionnez *Installation*, apuuvez sur **OK** ou **b** pour avancer . A l'aide des touches pq sélectionnez *Alimentation antenne* et appuyez sur **OK** pour accéder au menu.

Réglez sur *On* si vous disposez d'une antenne active.

Réglez sur *Off* si vous disposez d'une antenne passive.

Lorsque l'alimentation d'antenne est sur *On*, une tension de 5 V sera présente sur la connexion ANT IN du récepteur.

Appuyez sur **EXIT** pour quitter le menu.

**NOTE** Avant de connecter votre antenne au récepteur, s'il vous plaît lisez la notice d'utilisation de votre antenne au sujet de l'alimentation. Il est recommandé de régler ce paramètre sur *On* seulement si vous disposez d'une antenne extérieure ou intérieure active qui nécessite une alimentation d'une tension de 5 V DC via le câble d'antenne et qui consomme moins de 50 mA. Sinon, laissez le paramètre sur *Off*.

#### **7.2.4 LCN (Numérotation logique de chaine)**

Si *LCN* (Numérotation logique de chaine) est activée et que l'opérateur fournisse un signal LCN, les chaines seront sauvegardées dans un ordre défini par l'opérateur. Mettez *LCN* sur *Marche* pour activer la numérotation de chaine définie par l'opérateur ou sur *Arrêt* pour sauvegarder les chaines dans l'odore dans lequel elles sont trouvées.

### **7.3 Paramétrage du système**

Ce menu vous permet de gérer les réglages du système de votre récepteur. Il comprend les sousmenus suivants : *Langue*, *Système TV*, *Réglage heure locale*, *Réglage minuterie*, *Verrouillage parental*, *Réglage OSD*, *Réglages Audio Description* et *Veille automatique*.

Pressez  $\blacktriangle \blacktriangledown$  pour mettre en surbrillance le menu désiré et pressez **OK** pour aller dans l'écran suivant. Utilisez  $\blacktriangle$   $\blacktriangledown$  pour déplacer la surbrillance sur le paramètre recherché. On peut changer les valeurs avec les boutons **D**. Pressez **EXIT** pour quitter.

#### **7.3.1 Langue**

Ce menu vous permet de paramétrer vos préférences de langue.

Langue: Utilisez  $\blacklozenge$  pour sélectionner la langue souhaitée pour l'écran de mise en marche.

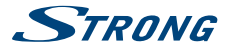

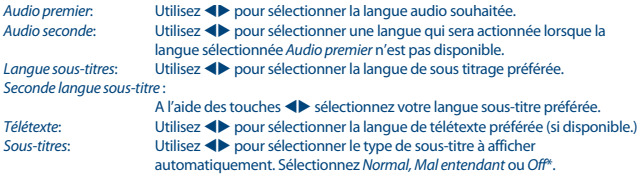

\*La disponibilité des sous-titres DVB / HoH dépend du diffuseur. Si les sous-titres ne sont pas pris en charge, la plupart des sous-titres susceptibles peuvent être activés via le télétexte s'ils sont disponibles.

#### **7.3.2 Système TV**

Utilisez ce menu pour la compatibilité de votre récepteur avec votre téléviseur. Les paramétrages suivants sont disponibles :

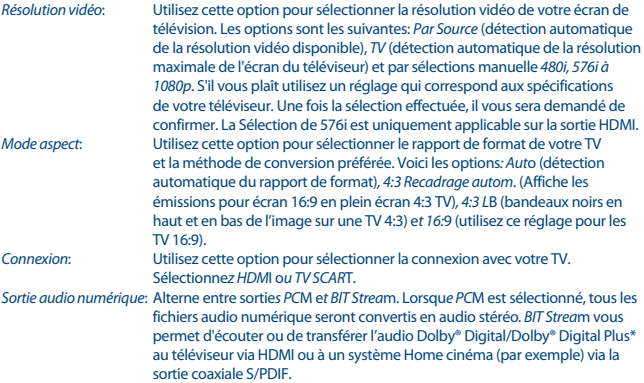

\*Dolby et le symbole double-D sont des marques déposées de Dolby Laboratories.

#### **7.3.3 Réglage heure locale**

Vous sert à paramétrer la région et le fuseau horaire.

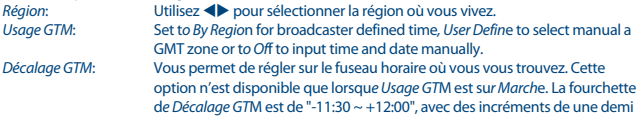

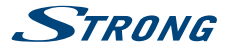

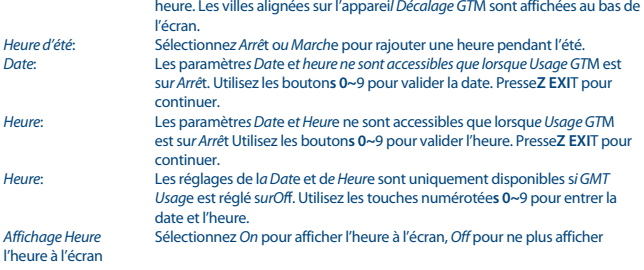

#### **7.3.4 Réglage minuterie**

Ce menu vous permet de programmer 8 émissions à enregistrer ou les sorties de veille du récepteur. Utilisez ▲▼ pour sélectionner *Réglage minuterie* dans le menu *Paramétrage du système* et pressez **OK** pour valider.

Le récepteur affichera une liste avec 8 minuteurs et leurs états respectifs. Sélectionnez le minuteur que vous voulez régler ou modifier par  $\blacktriangle \blacktriangledown$  et pressez **OK** pour continuer.

Le menu de paramétrage de minuterie s'affiche.

Les paramétrages suivants sont disponibles:

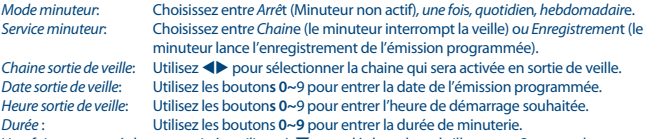

Une fois tous vos réglages terminés, utilisez ▲▼ pour déplacer la surbrillance sur *Sauvegarde* et pressez **OK** pour confirmer. Pour quitter cette fonction sans sauvegarder vos réglages ; déplacez la surbrillance sur *Annuler*.

#### **7.3.5 Contrôle parental**

Ce menu vous permet de protéger le menu d'installation et /ou les chaines par un mot de passe. Vous pouvez également entrer un nouveau mot de passe dans le menu *Verrouillage parental*. Utilisez **AV** pour sélectionner *Verrouillage parental* dans le menu *Paramétrage du système* et pressez **OK** pour continuer. Le système vous demandera de valider votre code Pin. **(PAR DÉFAUT: 1234)** *Verrouiller menu*: Verrouille le menu d'installation. Vous pouvez mettr*e Verrouiller men*u su*r* 

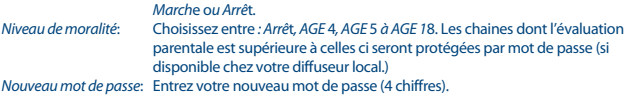

*Confirmez Code*: Retapez votre mot de passe pour confirmation.

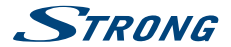

#### <span id="page-20-0"></span>**7.3.6 Réglage OSD**

Ce menu vous permet de changer les réglages de: *Temporisation OSD* et *Transparence OSD*.

*Temporisation OSD*: Règle la durée au bout de laquelle les bandeaux d'écran et messages

disparaissent. La fourchette va de *1~10* secondes ou *Toujours actif*.

*Transparence OSD*: Réglage de la transparence OSD à partir de *Arrêt ~ 40%* par étapes de 10%. *Chargement réglage OSD par défaut*:

Pressez **OK** pour effacer tous les réglages OSD et remettre aux valeurs par défaut.

#### **7.3.7 Réglages Audio Description (AD)**

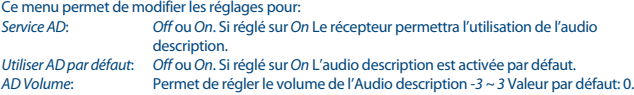

#### **7.3.8 Auto Standby Setting**

Auto Standby est une option qui vous permet de réaliser des économies d'énergie. Le récepteur se mettra en veille automatiquement en fonction de la durée que avez sélectionnée. *30Min/1 Heure/2 Heure or 3 Heure*, Sélectionnez *Auto Standby* sur *Off* pour désactiver cette option.

# **7.4 Outils**

Pressez **MENU** en mode visualisation pour accéder au *Menu principal*. Sélectionnez le sous-menu *Outils* avec  $\triangle \blacktriangledown$  et pressez **OK** ou **D** pour valider. Utilisez  $\blacktriangle \blacktriangledown$  pour mettre en surbrillance le sous-menu désiré et pressez OK pour continuer. Pressez **EXIT** pour quitter.

#### **7.4.1 Informations**

Ce sous-menu montre les informations spécifiques au récepteur, telles que les versions machine et programme. Il affiche également notre adresse Internet www.strong.tv. Lorsque vous appelez notre numéro d'aide, veillez à avoir les *Informations récepteur* à portée de main. La personne qui vous répond aura besoin de ces informations.

#### **7.4.2 Réglage usine**

Cette option vous permet de remettre le récepteur sur les paramètres usine, ce qui efface toutes les chaines sauvegardées.

**Avertissement !** Lorsque vous basculez votre récepteur sur les réglages usine par défaut, vous effacez tous vos réglages et toutes les chaines sauvegardées. Utilisez cette option avec prudence.

Utilisez ▲▼ pour sélectionner *"Réglage usine"* and le menu *Outils* et pressez **OK**. Sur invite, vous aurez à entrer votre mot de passe.

<span id="page-21-0"></span>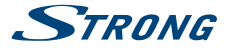

Entrez le bon mot de passe avec les touches numérotées **0~9 (PAR DEFAUT: 1234)**. Une fenêtre de confirmation s'affiche. Sélectionnez *Oui* pour revenir aux réglages usine. Sélectionnez *Non* pour annuler.

Pressez **EXIT** pour quitter.

#### **7.4.3 Mise à jour de logiciel par OTA**

Ce récepteur est équipé d'une option de mise à jour en direct. Il se peut que ce type de mise à jour ne soit pas disponible dans votre région. Allez sur notre site [www.strong.tv](http://www.strong.tv) ou contactez votre ligne d'aide locale pour plus d'informations sur cette option.

#### **7.4.4 Mise à jour par USB**

Cette fonction vous permet de mettre à jour le logiciel de votre récepteur via le port USB. Lorsqu'un nouveau logiciel est disponible pour votre récepteur, vous pourrez le télécharger depuis notre site [www.strong.tv.](http://www.strong.tv)

SVP suivez les instructions fournies avec le logiciel sur notre site internet.

#### **7.4.5 Mise à jour Automatique OTA**

Si réglé sur *On* le récepteur vérifie automatiquement, avant la mise en veille, si une mise à niveau du logiciel est disponible via le signal.

Une mise à jour « OTA » pourrait ne pas être disponible dans votre région. S'il vous plaît visitez notre site Web [www.strong.tv](http://www.strong.tv) ou contactez votre service local d'assistance téléphonique pour plus d'informations sur cette option.

# **7.5 Media Player**

Le menu *Media Player* contient les sous menus suivants : *Enregistrements, Video*, *Musique*, *Image*, *HDD Information*, *Réglages DVR Setting* et *Retirer périphérique USB en toute sécurité*.

Utilisez les touches  $\blacktriangle \blacktriangledown$  pour surligner le menu de votre choix et appuyez sur **OK** pour entrer. Appuyez sur **EXIT** pour sortir.

Cette fonction permet de lire différent types de fichier à partir d'un périphérique de stockage USB connecté au récepteur.

Dans le menu *Media Player* sélectionnez l'option souhaitée et appuyez sur **OK** pour entrer dans un sous-menu.

Lorsque vous accédez à un sous-menu, le sur-lignage se trouve sur le périphérique de stockage USB. Appuyez sur  $\blacktriangledown$ , puis **OK** pour ouvrir le répertoire et respectivement ses dossiers / sous-dossiers. Utilisez **A/ DOWN** pour sélectionner un fichier ou un dossier, puis appuyez sur OK pour ouvrir le dossier / sous-dossier (le cas échéant) ou lancer la lecture du fichier.

Appuyez sur le bouton **EXIT** pour sortir.

Utilisez les touches comme décrit ci-dessous afin de choisir différentes fonctions durant les différents modes de lecture.

# **7.5.1 Enregistrement**

**2:** Appuyez sur **2** pour renommer l'enregistrement sélectionné. **3:** Surligner l'enregistrement que vous voulez verrouiller. Après avoir appuyé sur **3** il vous sera demandé d'entrer votre code PIN. **Code PIN par défaut:** 

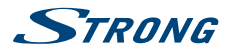

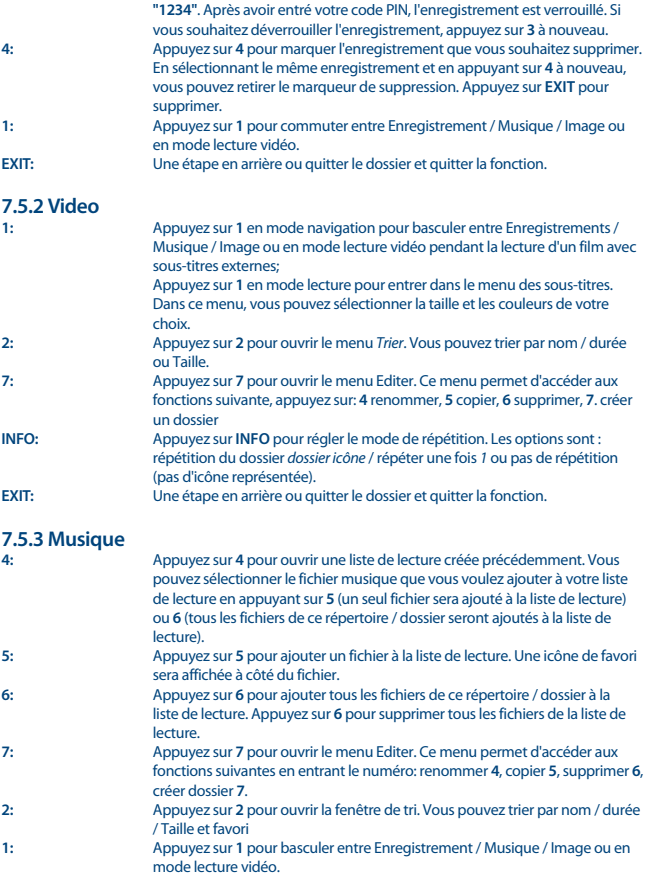

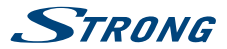

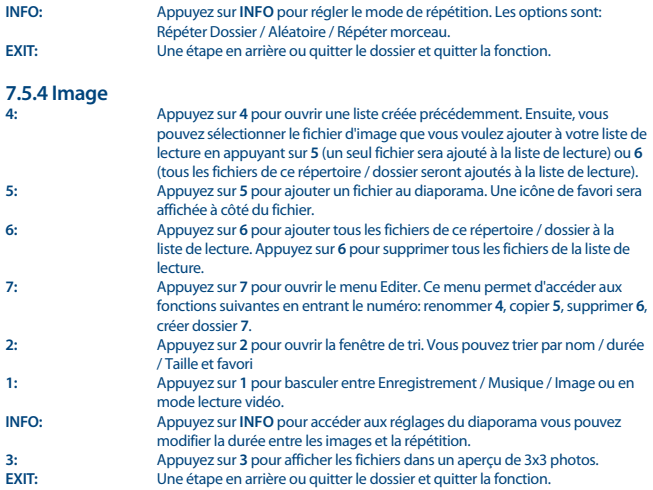

#### **7.5.5 Information HDD**

Cette option affiche des informations concernant le périphérique USB connecté et elle permet aussi de formater votre périphérique de stockage USB et de configurer les types d'enregistrements Sélectionnez *Information HDD* et appuyez sur **OK** pour valider. Vous verrez ensuite tous les détails de : Tailles, encodage gratuits utilisé et le système de fichiers utilisé.

Appuyez sur la touche **JAUNE** *Formater*, ce menu vous permet de formater le périphérique USB connecté.

S'il vous plaît, entrez le code PIN pour accéder à ce menu et appuyez sur **OK** pour lancer le formatage.

**Attention!** Le formatage supprimera définitivement toutes les données stockées sur le périphérique de stockage connecté. S'il vous plaît faites une copie de sauvegarde de toutes les données que vous souhaitez conserver avant d'entrer dans le menu *Formater*. STRONG ne peut pas être tenu responsable en cas de perte de données à partir de périphériques USB utilisés avec ce récepteur.

Appuyez sur **OK** pour continuer, sélectionnez *FAT* ou *Annuler*, ou appuyez sur **EXIT** pour quitter sans formater.

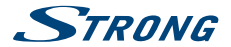

<span id="page-24-0"></span>**REMARQUE :** Il est possible d'utiliser des disques USB déjà formaté en NTFS.

Appuyez sur **EXIT** pour quitter.

#### **7.5.6 Réglage DVR**

Le menu réglage DVR permet de régler les fonctions : Direct différé, enregistrement et lecture Sélectionnez *Réglages DVR* et appuyez sur **OK**. A l'aide des touches  $\blacktriangle \blacktriangledown$  déplacer la surbrillance et modifier les réglages avec les touches  $\blacktriangleleft$ , appuyez sur **EXIT** pour sortir

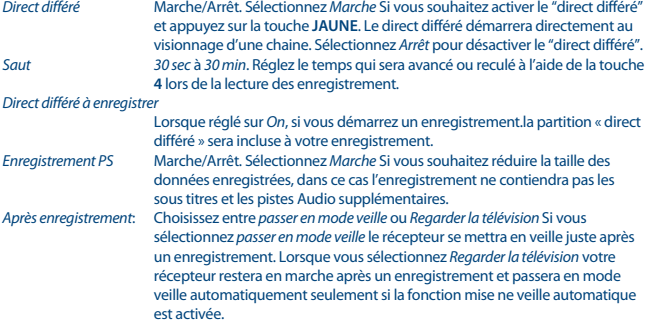

Appuyez sur **EXIT** pour sortir

#### **7.5.7 Retrait de l'USB en toute sécurité**

Sélectionnez *Retrait de l'USB en toute sécurité* dans le menu Outils et pressez **OK**. Le récepteur affiche un message indiquant que vous pouvez retirer le périphérique de sauvegarde du récepteur en toute sécurité.

**NOTA** Une fois cette opération terminée, le périphérique USB n'est plus accessible par votre récepteur. Pour y avoir à nouveau accès, il faut le réinsérer ou basculer le récepteur en veille puis de nouveau en marche.

# **8.0 PROBLÈMES ET SOLUTIONS**

Il peut y avoir différentes raisons au dysfonctionnement du terminal. Si vous rencontrez des problèmes avec ce terminal ou son installation, veuillez tout d'abord lire attentivement les paragraphes appropriés de ce manuel d'utilisation et cette section "Problèmes & Solutions". Si le terminal ne fonctionne pas après vérification contacter votre revendeur ou la Hot-Line STRONG. **Ne pas** ouvrir le capot du terminal, cela peut engendrer une situation à risque et entraînera la perte de la garantie.

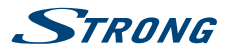

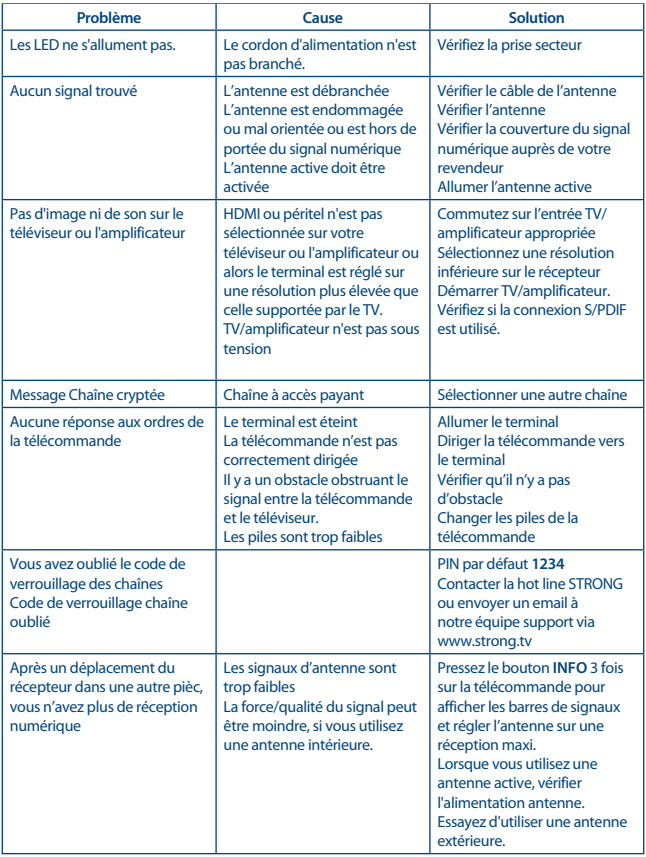

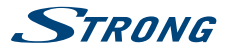

<span id="page-26-0"></span>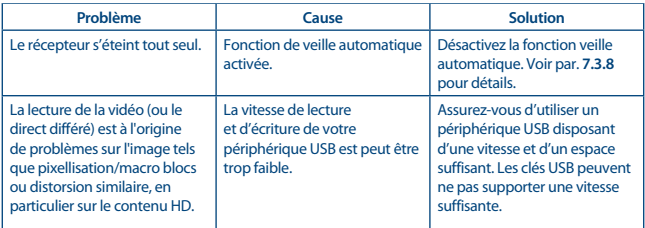

# **9.0 SPÉCIFICATIONS**

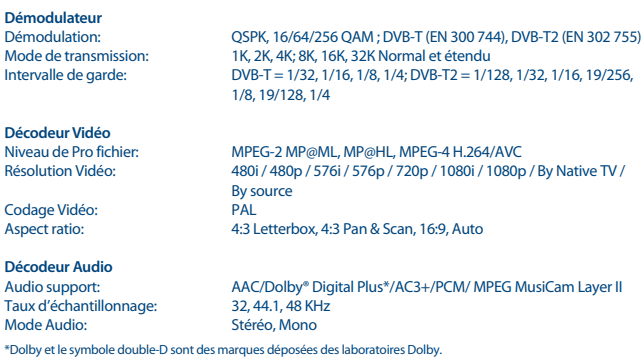

#### **Syntoniseur**

Façade avant: DVB-T/T2, UHF & VHF Syntoniseur<br>Jeu des fréquences d'entrée: 174 – 230 MHz (VHF) et 470 - 862 M 174 – 230 MHz (VHF) et 470 - 862 MHz (UHF) Jeu des fréquences du retour signal: 47 - 862 MHz<br>Niveau de signal d'entrée: -20 ~ -84 dBm Niveau de signal d'entrée:

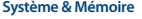

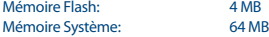

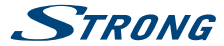

**Multimédia**

Lecture Audio: MP3 et OGG Lecture Photo:

MPEG-1 et MPEG-2 encodé (mpg), AVI, MKV, TS, M2T, M2TS, MPEG-4 et MOV\*<br>MP3 et OGG

\*STRONG ne peut pas garantir la lecture des fichiers vidéo dont les extensions sont listées ci-dessus, car la levture dépend des Codec utilisés, du débit des données et de la résolution (tous les formats codec MPEG sont supportés).

#### **Connecteurs**

ANT IN - IEC Femelle ANT OUT - IEC Mâle TV SCART (RGB, CVBS, Audio L&R) **HDMI** S/PDIF: Sortie coaxiale Jack 3.5 mm audio stéréo (audio lGauche/Droite) USB 2.0 port: 5 V/800 mA (max.) supporté

#### **Données Générales**

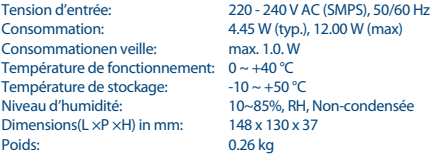

#### **STRONG déclare que ce point est conforme aux exigences de base et aux autres dispositions et directives applicables 2004/108/EC et 73/23/EC, RoHS 2002/95/EC**

En raison de nos recherches et développement permanents, les caractéristiques techniques, lignes et apparences des produits sont susceptibles d'êtres modifiés à tout moment. HDMI, le logo HDMI et « High-Definition Multimedia Interface » sont des marques ou des marques enregistrées appartenant à HDMI Licensing LLC aux Etats Unis et dans les autres pays. Fabriqué sous licence de Dolby Laboratories. Dolby et le symbole double-D sont des marques enregistrées du laboratoire Dolby. Tous noms de produits et logos sont des marques ou marques enregistrées de leurs propriétaires respectifs.

© STRONG 2016. Tous droits réservés.